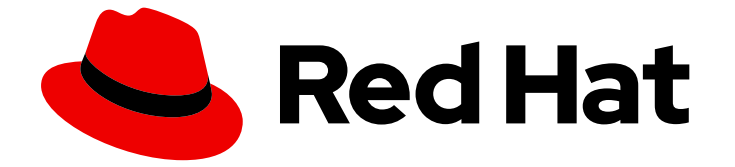

# Red Hat OpenShift Data Science 1

# ユーザーおよびユーザーリソースの管理

Red Hat OpenShift Data Science でのユーザーパーミッションおよび環境の管理の説 明

Last Updated: 2023-12-25

Red Hat OpenShift Data Science でのユーザーパーミッションおよび環境の管理の説明

# 法律上の通知

Copyright © 2023 Red Hat, Inc.

The text of and illustrations in this document are licensed by Red Hat under a Creative Commons Attribution–Share Alike 3.0 Unported license ("CC-BY-SA"). An explanation of CC-BY-SA is available at

http://creativecommons.org/licenses/by-sa/3.0/

. In accordance with CC-BY-SA, if you distribute this document or an adaptation of it, you must provide the URL for the original version.

Red Hat, as the licensor of this document, waives the right to enforce, and agrees not to assert, Section 4d of CC-BY-SA to the fullest extent permitted by applicable law.

Red Hat, Red Hat Enterprise Linux, the Shadowman logo, the Red Hat logo, JBoss, OpenShift, Fedora, the Infinity logo, and RHCE are trademarks of Red Hat, Inc., registered in the United States and other countries.

Linux ® is the registered trademark of Linus Torvalds in the United States and other countries.

Java ® is a registered trademark of Oracle and/or its affiliates.

XFS ® is a trademark of Silicon Graphics International Corp. or its subsidiaries in the United States and/or other countries.

MySQL<sup>®</sup> is a registered trademark of MySQL AB in the United States, the European Union and other countries.

Node.js ® is an official trademark of Joyent. Red Hat is not formally related to or endorsed by the official Joyent Node.js open source or commercial project.

The OpenStack ® Word Mark and OpenStack logo are either registered trademarks/service marks or trademarks/service marks of the OpenStack Foundation, in the United States and other countries and are used with the OpenStack Foundation's permission. We are not affiliated with, endorsed or sponsored by the OpenStack Foundation, or the OpenStack community.

All other trademarks are the property of their respective owners.

# 概要

Red Hat OpenShift Data Science でユーザーのパーミッションおよび環境の管理を説明します。

# 目次

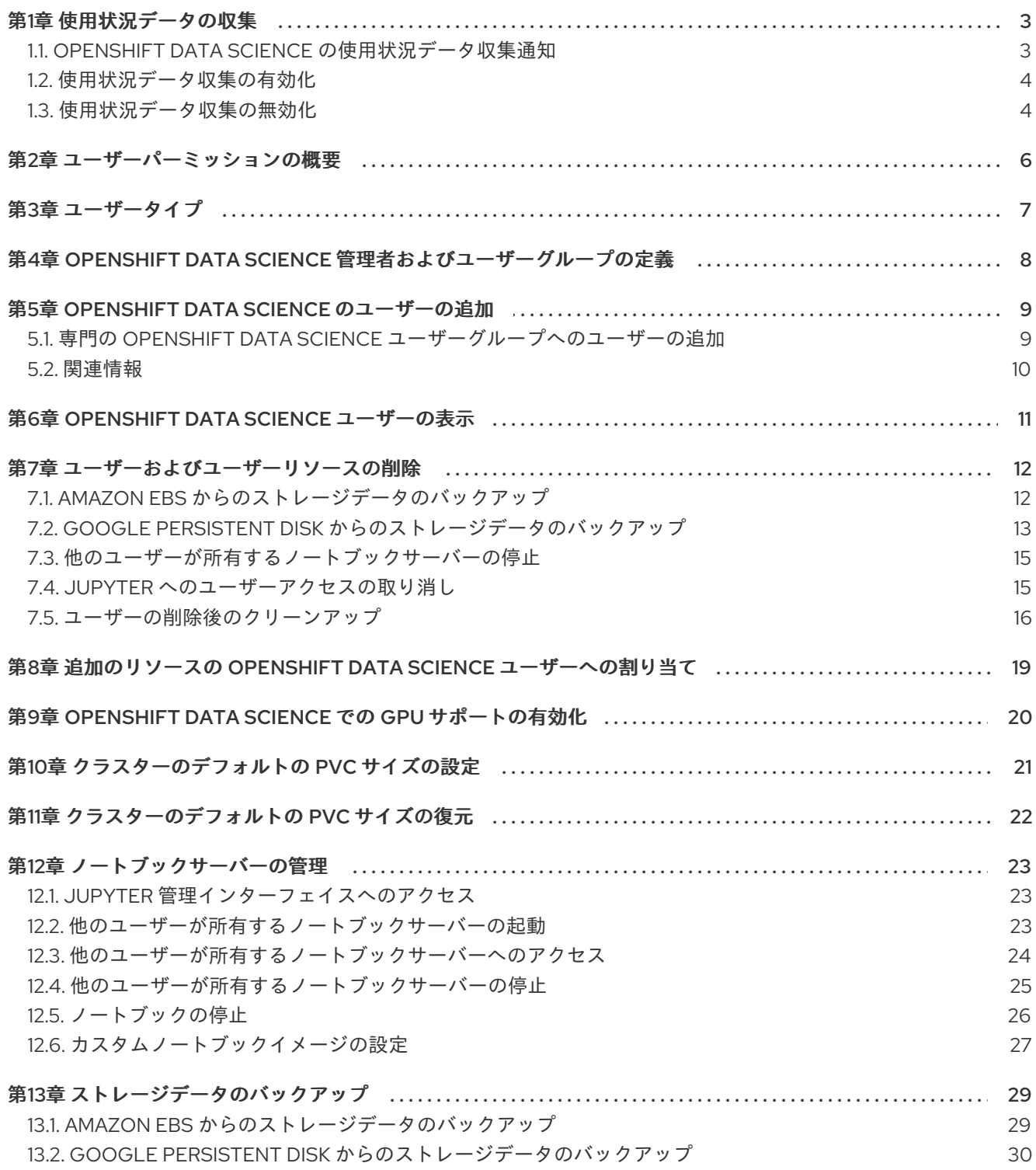

# 第1章 使用状況データの収集

<span id="page-6-0"></span>Red Hat OpenShift Data Science 管理者は、Red Hat がクラスターでの OpenShift Data Science の使用 に関するデータを収集することを許可するかどうかを選択できます。このデータを収集することで、 Red Hat はソフトウェアとサポートを監視および改善できます。Red Hat が収集するデータの詳細 は、OpenShift Data Science [の使用状況データ収集通知](https://access.redhat.com/documentation/ja-jp/red_hat_openshift_data_science/1/html/managing_users_and_user_resources/usage-data-collection#usage-data-collection-notice-for-openshift-data-science) を参照してください。

OpenShift Dedicated クラスターに OpenShift Data Science をインストールすると、使用状況データの 収集はデフォルトで有効になります。

クラスターでこのデータの収集を無効にする手順は、[使用状況データ収集の無効化](https://access.redhat.com/documentation/ja-jp/red_hat_openshift_data_science/1/html/managing_users_and_user_resources/usage-data-collection#disabling-usage-data-collection_data-collection) を参照してくださ い。クラスターでデータ収集を無効にしていて、再度有効にする場合は、[使用状況データ収集の有効化](https://access.redhat.com/documentation/ja-jp/red_hat_openshift_data_science/1/html/managing_users_and_user_resources/usage-data-collection#enabling-usage-data-collection_data-collection) を参照してください。

#### <span id="page-6-1"></span>1.1. OPENSHIFT DATA SCIENCE の使用状況データ収集通知

この Red Hat オファリングの使用に関連して、Red Hat はソフトウェアの使用に関する使用状況データ を収集する場合があります。このデータにより、Red Hat はソフトウェアを監視し、ユーザーに影響を 与える問題の特定、トラブルシューティング、対応など、Red Hat の提供とサポートを改善できます。

#### Red Hat はどのような情報を収集しますか?

ソフトウェア内のツールがさまざまなメトリックを監視し、その情報が Red Hat に送信されます。 指標には、次のような情報が含まれます。

- 製品ダッシュボードで有効になっているアプリケーションに関する情報
- 使用されるデプロイメントサイズ (つまり、割り当てられた CPU およびメモリーリソース)
- 製品ダッシュボードからアクセスされるドキュメントリソースに関する情報
- 使用されるノートブックイメージの名前 (つまり、Minimal Python、Standard Data Science、およびその他のイメージ)
- データを特定のユーザー名に関連付けるために初回ユーザーのログイン時に無作為に生成す る一意 ID
- コンポーネント、機能および拡張機能に関する使用状況の情報

#### サードパーティーのサービスプロバイダー

Red Hat は、特定のサードパーティーサービスプロバイダーを使用してテレメトリーデータを収集 します。

#### セキュリティー

Red Hat は、使用状況データを保護するために設計された技術的および組織的な対策を採用してい ます。

#### 個人データ

Red Hat は、意図的な個人情報の収集は行いません。Red Hat が個人情報を誤って受け取ったこと を発見した場合、Red Hat はそのような個人情報を削除し、Red Hat のプライバシーステートメン トに従ってそのような個人情報を取り扱います。Red Hat のプライバシー慣行の詳細は、Red Hat の [プライバシーステートメント](https://www.redhat.com/en/about/privacy-policy) を参照してください。

#### 使用状況データの有効化および無効化

[使用状況データを有効化または無効化する場合は、](https://access.redhat.com/documentation/ja-jp/red_hat_openshift_data_science/1/html/managing_users_and_user_resources/usage-data-collection#enabling-usage-data-collection_data-collection)[使用状況データ収集の無効化](https://access.redhat.com/documentation/ja-jp/red_hat_openshift_data_science/1/html/managing_users_and_user_resources/usage-data-collection#disabling-usage-data-collection_data-collection) または 使用状況 データ収集の有効化 に記載されている手順に従います。

# <span id="page-7-0"></span>1.2. 使用状況データ収集の有効化

Red Hat OpenShift Data Science 管理者は、Red Hat がクラスターでの OpenShift Data Science の使用 に関するデータを収集することを許可するかどうかを選択できます。OpenShift Dedicated クラスター に OpenShift Data Science をインストールすると、使用状況データの収集はデフォルトで有効になりま す。以前にデータ収集を無効にしたことがある場合は、次の手順に従って再度有効にすることができま す。

#### 前提条件

- Red Hat OpenShift Data Science にログインしている。
- OpenShift Dedicated の OpenShift Data Science 管理者グループに属している。

#### 手順

- 1. OpenShift Data Science ダッシュボードから、Settings → Cluster settings をクリックしま す。
- 2. Usage data collectionセクションを見つけます。
- 3. Allow collection of usage dataチェックボックスをオンにします。
- 4. Save Changes をクリックします。

#### 検証

設定が更新されると、通知 (**Settings changes saved.**) が表示されます。  $\bullet$ 

#### 関連情報

OpenShift Data Science [の使用状況データ収集通知](https://access.redhat.com/documentation/ja-jp/red_hat_openshift_data_science/1/html/managing_users_and_user_resources/usage-data-collection#usage-data-collection-notice-for-openshift-data-science)

# <span id="page-7-1"></span>1.3. 使用状況データ収集の無効化

Red Hat OpenShift Data Science 管理者は、Red Hat がクラスターでの OpenShift Data Science の使用 に関するデータを収集することを許可するかどうかを選択できます。OpenShift Dedicated クラスター に OpenShift Data Science をインストールすると、使用状況データの収集はデフォルトで有効になりま す。

次の手順に従って、データ収集を無効にできます。

#### 前提条件

- Red Hat OpenShift Data Science にログインしている。
- OpenShift Dedicated の OpenShift Data Science 管理者グループに属している。

#### 手順

- 1. OpenShift Data Science ダッシュボードから、Settings → Cluster settings をクリックしま す。
- 2. Usage data collectionセクションを見つけます。
- 3. Allow collection of usage dataチェックボックスをオフにします。
- 4. Save Changes をクリックします。

設定が更新されると、通知 (**Settings changes saved.**) が表示されます。

### 関連情報

● OpenShift Data Science [の使用状況データ収集通知](https://access.redhat.com/documentation/ja-jp/red_hat_openshift_data_science/1/html/managing_users_and_user_resources/usage-data-collection#usage-data-collection-notice-for-openshift-data-science)

# 第2章 ユーザーパーミッションの概要

<span id="page-9-0"></span>デフォルトでは、すべての OpenShift ユーザーが Red Hat OpenShift Data Science にアクセスできま す。さらに、OpenShift Dedicated 管理者グループ (デフォルトでは、**dedicated-admins**) のユーザー は、OpenShift Data Science で自動的に管理者アクセス権を持ちます。

または、専用のユーザーグループを作成して、ユーザーおよび管理者の OpenShift Data Science へのア クセスを制限できます。そのため、すべての OpenShift ユーザーによるアクセスを許可するのではな く、特殊なユーザーグループを使用して OpenShift Data Science デプロイメントへのアクセスを制限す るかどうかを決定する必要があります。

アクセスを制限し、設定済みのアイデンティティープロバイダーにユーザーグループがすでに定義され ている場合は、これらのユーザーグループを OpenShift Data Science デプロイメントに追加できます。 これらのグループをアイデンティティープロバイダーから追加せずに特殊なユーザーグループを使用す ることを決定する場合は、OpenShift Data Science にグループを作成し、適切なユーザーを追加する必 要があります。

OpenShift Dedicated、**cluster-admins**、および **dedicated-admins** で設定されたユーザーグループ は、特殊な OpenShift Data Science ユーザーグループから分離されます。**cluster-admins** ロールまた は **dedicated-admins** ロールを必要とする OpenShift Data Science に関連する操作があります。たとえ ば、以下のような操作があります。

- 特殊なグループを使用している場合はユーザーの OpenShift Data Science ユーザーおよび管理 者グループへの追加
- 特殊なグループを使用している場合は OpenShift Data Science ユーザーおよび管理者グループ からのユーザーの削除
- Jupyter ノートブックリソース、ConfigMap、および永続ボリューム要求 (PVC) など、 OpenShift Dedicated でのユーザーのカスタム環境およびストレージ設定の管理

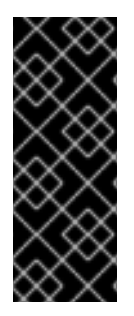

#### 重要

OpenShift Data Science およびそのコンポーネントのユーザーは OpenShift で認証され ますが、セッション管理は認証から分離されます。つまり、OpenShift Dedicated また は OpenShift Data Science からログアウトしても、これらのプラットフォームで実行中 の Jupyter ログインセッションには影響がありません。これは、ユーザーのパーミッ ションが変更になった場合に、変更を有効にするために、そのユーザーは現在のすべて のセッションからログアウトする必要があることを意味します。

# 第3章 ユーザータイプ

<span id="page-10-0"></span>Red Hat OpenShift Data Science には、以下のユーザータイプがあります。

### 表3.1 ユーザータイプ

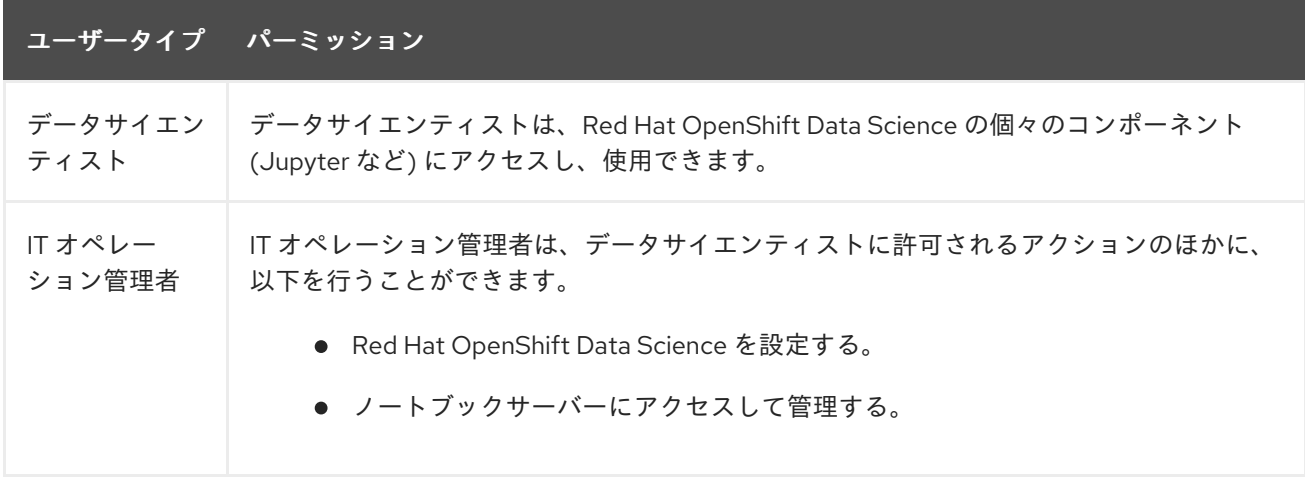

#### 関連情報

● OpenShift Dedicated [クラスターの管理](https://access.redhat.com/documentation/ja-jp/openshift_dedicated/4/html/cluster_administration/index)

# <span id="page-11-0"></span>第4章 OPENSHIFT DATA SCIENCE 管理者およびユーザーグルー プの定義

デフォルトでは、クラスター管理者権限を持つユーザーと **dedicated-admin** 管理者グループのユー ザーは OpenShift Data Science 管理者ですが、OpenShift で認証されたすべてのユーザーが OpenShift Data Science にアクセスできます。**cluster admin** は、OpenShift クラスターの任意のプロジェクトで すべてのアクションを実行できるスーパーユーザーです。ローカルバインディングでユーザーにバイン ドされる場合は、クォータに対する完全な制御およびプロジェクト内のすべてのリソースに対するすべ てのアクションを実行できます。ダッシュボードを使用して、追加の OpenShift Data Science 管理者お よびユーザーグループを定義することもできます。

#### 前提条件

- OpenShift Data Science [へのログイン](https://access.redhat.com/documentation/ja-jp/red_hat_openshift_data_science/1/html/getting_started_with_red_hat_openshift_data_science/logging-in_get-started) の説明に従って、Red Hat OpenShift Data Science にロ グインしている。
- OpenShift Dedicated の OpenShift Data Science 管理者グループに属している。
- admin および ユーザーグループとして定義する必要のあるグループが OpenShift Dedicated に 存在する。

#### 手順

- 1. OpenShift Data Science ダッシュボードから、Settings → User management をクリックしま す。
- 2. OpenShift Data Science 管理者グループを定義します。Data science administrator groups で、テキストボックスをクリックし、OpenShift グループを選択します。複数の管理グループ を定義するには、このプロセスを繰り返します。
- 3. OpenShift Data Science ユーザーグループを定義します。Data science user groupsで、テキ ストボックスをクリックし、OpenShift グループを選択します。このプロセスを繰り返して、 複数のユーザーグループを定義します。

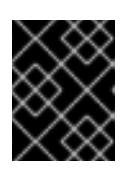

#### 重要

**system:authenticated** 設定により、OpenShift で認証されたユーザーは OpenShift Data Science にアクセスできるようになります。

4. Save Changes をクリックします。

#### 検証

- 管理ユーザーは OpenShift Data Science に正常にログインし、管理機能を実行できます。
- 管理者以外のユーザーは OpenShift Data Science に正常にログインでき、Jupyter などの個々 のコンポーネントにアクセスして使用できます。

# 第5章 OPENSHIFT DATA SCIENCE のユーザーの追加

<span id="page-12-0"></span>デフォルトでは、すべての OpenShift ユーザーが Red Hat OpenShift Data Science にアクセスできま す。これらのデフォルトのパーミッション設定を使用している場合、これ以外の操作は必要ありませ ん。ただし、特殊なユーザーグループを定義して OpenShift Data Science インスタンスへのアクセスを 制限する場合は、ユーザーアカウントを Red Hat OpenShift Data Science ユーザーグループ、管理者グ ループ、またはその両方に追加して、ユーザーに Red Hat OpenShift Data Science にアクセスするため のパーミッションを付与する必要があります。デフォルトのグループ名を使用するか、アイデンティ ティープロバイダーに存在するグループ名を指定できます。

ユーザーグループ は、Red Hat OpenShift Data Science ダッシュボードの開発者機能と、Jupyter など の関連サービスへのアクセスをユーザーに提供します。

管理者グループ は、Red Hat OpenShift Data Science ダッシュボードの開発者機能および管理者機能 と、Jupyter などの関連サービスへのアクセスをユーザーに提供します。

特殊なユーザーグループを使用したアクセスが制限されている場合、OpenShift Data Science ユーザー グループまたは管理者グループにないユーザーは依然としてダッシュボードを表示できますが、 Jupyter などの関連サービスを使用できません。また、Cluster settings ページにもアクセスできませ ん。

デフォルトのグループ名を使用するには、専用の OpenShift Data Science ユーザーグループへのユー ザーの追加 [を参照してください。この方法は簡単に設定できますが、](https://access.redhat.com/documentation/ja-jp/red_hat_openshift_data_science/1/html/managing_users_and_user_resources/adding-users-for-openshift-data-science_useradd#adding-users-to-specialized-openshift-data-science-user-groups_useradd)OpenShift Dedicated Web コン ソールでユーザーリストを手動で設定する必要があります。

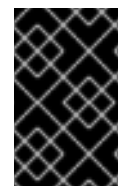

#### 重要

LDAP をアイデンティティープロバイダーとして使用する場合は、LDAP 同期を OpenShift Dedicated に設定する必要があります。詳細は、LDAP [グループの同期](https://access.redhat.com/documentation/ja-jp/openshift_container_platform/4.13/html/authentication_and_authorization/ldap-syncing) を参 照してください。

# <span id="page-12-1"></span>5.1. 専門の OPENSHIFT DATA SCIENCE ユーザーグループへのユーザーの 追加

Red Hat OpenShift Data Science 1.8 以降、すべての OpenShift Dedicated ユーザーは、デフォルトで Red Hat OpenShift Data Science にアクセスできます。さらに、**dedicated-admin** 管理者グループの ユーザーは、OpenShift Data Science への管理者アクセス権を自動的に取得します。1.8 より前のバー ジョンの OpenShift Data Science には、専用の OpenShift Data Science 管理者およびユーザーグルー プが含まれています。バージョン 1.8 以降の OpenShift Data Science へのアクセスをさらに制限するた めに、専用の OpenShift Data Science 管理者およびユーザーグループを引き続き作成できます。

このセクションに記載された手順に従い、専用の OpenShift Data Science 管理者およびユーザーグルー プにユーザーを追加します。この方法は設定が簡単ですが、OpenShift Dedicated Web コンソールで ユーザーリストを手動で管理する必要があります。

#### 前提条件

- OpenShift Dedicated のサポートされるアイデンティティープロバイダーを設定している。
- **●** OpenShift Dedicated の **dedicated-admins** ユーザーグループに属している。
- OpenShift Data Science 管理者グループとユーザーグループを定義している。
- 1. OpenShift Dedicated Web コンソールで、User Management → Groups をクリックします。
- 2. ユーザーを追加するグループの名前をクリックします。
	- 管理ユーザーの場合は、**rhods-admins** などの管理者グループをクリックします。
	- 通常のユーザーの場合は、**rhods-users** などのユーザーグループをクリックします。 そのグループの Group details ページが表示されます。
- 3. Actions → Add Users をクリックします。 Add Users ダイアログが表示されます。
- 4. Users フィールドに、グループに追加するユーザー名を入力します。
- 5. Save をクリックします。

● 各グループの Details タブをクリックし、Users セクションに追加したユーザー名が含まれて いることを確認します。

<span id="page-13-0"></span>5.2. 関連情報

- 専門の OpenShift Data Science [ユーザーグループへのユーザーの追加](https://access.redhat.com/documentation/ja-jp/red_hat_openshift_data_science/1/html/managing_users_and_user_resources/adding-users-for-openshift-data-science_useradd#adding-users-to-specialized-openshift-data-science-user-groups_useradd)
- OpenShift Data Science [ダッシュボードへのアクセス](https://access.redhat.com/documentation/ja-jp/red_hat_openshift_data_science/1/html/installing_openshift_data_science/accessing-data-science-dashboard_install)

# 第6章 OPENSHIFT DATA SCIENCE ユーザーの表示

<span id="page-14-0"></span>デフォルトでは、すべての OpenShift ユーザーが Red Hat OpenShift Data Science にアクセスできま す。**cluster-admin** ロールを持つユーザーには、OpenShift Data Science の管理者アクセス権が自動的 に付与されます。さらに、OpenShift Dedicated 管理者グループ (デフォルトでは、**dedicated-admins**) のユーザーは、OpenShift Data Science で自動的に管理者アクセス権を持ちます。ただし、**dedicatedadmins** グループの名前を変更すると、このグループに属するユーザーは OpenShift Data Science 管理 者アクセス権限を保持しません。ただし、専用のユーザーグループを作成して、ユーザーおよび管理者 の OpenShift Data Science へのアクセスを制限できます。特殊な OpenShift Data Science ユーザーグ ループを定義した場合は、これらのグループに属するユーザーを表示できるように、以下の手順に従っ てください。

#### 前提条件

- Red Hat OpenShift Data Science のユーザーグループ、管理者グループ、またはその両方が存 在する。
- **cluster-admin** ロールを持っているか、**dedicated-admins** 管理者グループに属している。
- OpenShift Dedicated のサポートされるアイデンティティープロバイダーを設定している。

#### 手順

- 1. OpenShift Dedicated Web コンソールで、User Management → Groups をクリックします。
- 2. 表示するユーザーが含まれるグループの名前をクリックします。
	- 管理ユーザーの場合は、管理者グループの名前をクリックします (例: **rhods-admins**)。
	- 通常ユーザーの場合は、ユーザーグループの名前をクリックします (例: **rhods-users**)。

そのグループの Group details ページが表示されます。

#### 検証

● 関連するグループの Users セクションで、Red Hat OpenShift Data Science にアクセスする パーミッションを持つユーザーを表示できます。

# 第7章 ユーザーおよびユーザーリソースの削除

<span id="page-15-0"></span>OpenShift Dedicated への管理者アクセスのあるユーザーは、Jupyter へのユーザーアクセスを無効に し、Red Hat OpenShift Data Science からユーザーリソースを削除できます。

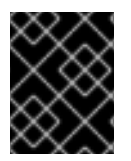

### 重要

ユーザーを OpenShift Data Science から完全に削除するには、OpenShift アイデンティ ティープロバイダー内の許可グループからユーザーを削除する必要があります。

# <span id="page-15-1"></span>7.1. AMAZON EBS からのストレージデータのバックアップ

Red Hat は、永続ボリューム要求 (PVC) データのバックアップを定期的に作成することを推奨しま す。OpenShift Data Science をアンインストールするとすべての PVC が削除されるため、ユーザーを 削除する前と、OpenShift Data Science をアンインストールする前に、データをバックアップすること が特に重要です。

#### 前提条件

- OpenShift Cluster Manager の認証情報 ([https://console.redhat.com/openshift/\)](https://console.redhat.com/openshift/) がある。
- OpenShift Dedicated クラスターへの管理者アクセスがある。
- OpenShift Dedicated クラスターがデプロイされている Amazon Web Services (AWS) アカウン トの認証情報がある。

#### 手順

- 1. バックアップを作成する永続ボリューム (PV) の ID を確認します。
	- a. OpenShift Dedicated Web コンソールで、Administrator パースペクティブに切り替えま す。
	- b. Home → Projects をクリックします。
	- c. rhods-notebooks プロジェクトをクリックします。 プロジェクトの Details ページが開きます。
	- d. Inventory セクションの PersistentVolumeClaims をクリックします。 PersistentVolumeClaims ページが開きます。
	- e. バックアップを作成する永続ボリューム (PV) の ID を書き留めます。

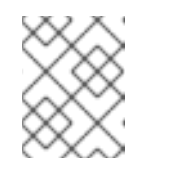

注記

AWS インスタンスでバックアップを作成するための正しい EBS ボリューム を特定するには、書き留めた永続ボリューム (PV) が必要です。

- 2. バックアップする PV が含まれる EBS ボリュームを見つけます。 詳細は、Amazon Web Services [documentation:](https://docs.aws.amazon.com/AWSEC2/latest/UserGuide/ebs-creating-snapshot.html) Create Amazon EBS snapshots を参照してくだ さい。
	- a. AWS [\(https://aws.amazon.com\)](https://aws.amazon.com) にログインし、OpenShift Dedicated クラスターがデプロ イされているリージョンが表示されていることを確認します。
- b. Services をクリックします。
- c. Compute → EC2 をクリックします。
- d. サイドナビゲーションで Elastic Block Storage→ Volumes をクリックします。 Volumes ページが開きます。
- e. 検索バーに、前の手順で書き留めた永続ボリューム (PV) の ID を入力します。 Volumes ページが再読み込みされ、検索結果が表示されます。
- f. 表示されているボリュームをクリックして、**kubernetes.io/created-for/pvc/namespace** タグに値 **rhods-notebooks** が含まれていること、および **kubernetes.io/createdfor/pvc/name** タグが永続ボリュームの名前と一致していることを確認します。EC2 ボ リュームは、たとえば、**jupyter-nb-user1-pvc** に使用されています。
- 3. 永続ボリューム (PV) が含まれる EBS ボリュームのバックアップを作成します。
	- a. バックアップを作成するボリュームを右クリックし、リストから Create Snapshotを選択 します。 Create Snapshotページが開きます。
	- b. ボリュームの Description を入力します。
	- c. Create Snapshotをクリックします。 ボリュームのスナップショットが作成されます。
	- d. Close をクリックします。

● 作成したスナップショットは、AWS の Snapshots ページに表示されます。

#### 関連情報

Amazon Web Services [documentation:](https://docs.aws.amazon.com/AWSEC2/latest/UserGuide/ebs-creating-snapshot.html) Create Amazon EBS snapshots

### <span id="page-16-0"></span>7.2. GOOGLE PERSISTENT DISK からのストレージデータのバックアップ

Red Hat は、永続ボリューム要求 (PVC) データのバックアップを定期的に作成することを推奨しま す。OpenShift Data Science をアンインストールするとすべての PVC が削除されるため、ユーザーを 削除する前と、OpenShift Data Science をアンインストールする前に、データをバックアップすること が特に重要です。

#### 前提条件

- OpenShift Cluster Manager の認証情報 ([https://console.redhat.com/openshift/\)](https://console.redhat.com/openshift/) がある。
- OpenShift Dedicated クラスターへの管理者アクセスがある。
- OpenShift Dedicated クラスターがデプロイされている Google Cloud Platform (GCP) アカウ ントの認証情報がある。

#### 手順

1. バックアップを作成する永続ボリューム (PV) の ID を確認します。

- a. OpenShift Dedicated Web コンソールで、Administrator パースペクティブに切り替えま す。
- b. Home → Projects をクリックします。
- c. rhods-notebooks プロジェクトをクリックします。 プロジェクトの Details ページが開きます。
- d. Inventory セクションの PersistentVolumeClaims をクリックします。 PersistentVolumeClaims ページが開きます。
- e. バックアップを作成する永続ボリューム (PV) の ID を書き留めます。 GCP インスタンスでバックアップする正しい永続ディスクを特定するには、永続ボリュー ム (PV) ID が必要です。
- 2. バックアップを作成する PV を含む永続ディスクを見つけます。
	- a. Google Cloud コンソール [\(https://console.cloud.google.com\)](https://console.cloud.google.com/) にログインし、OpenShift Dedicated クラスターがデプロイされているリージョンが表示されていることを確認しま す。
	- b. ナビゲーションメニュー (≡) をクリックし、Compute Engine をクリックします。
	- c. サイドナビゲーションの Storage で、Disks をクリックします。 Disks ページが開きます。
	- d. Filter クエリーボックスに、前の手順で書き留めた永続ボリューム (PV) の ID を入力しま す。 Disks ページが再読み込みされ、検索結果が表示されます。
	- e. 表示されているディスクをクリックし、**kubernetes.io/created-for/pvc/namespace** タグ に値 **rhods-notebooks** が含まれていること、および **kubernetes.io/created-for/pvc/name** タグが永続ボリュームの名前と一致していることを確認します (例: **jupyterhub-nb-user1 pvc**)。
- 3. 永続ボリューム (PV) が含まれる永続ディスクをバックアップします。
	- a. 上部のナビゲーションから CREATE SNAPSHOT を選択します。 Create a snapshotページが開きます。
	- b. スナップショットの一意の Name を入力します。
	- c. Source disk の下に、バックアップを作成する永続ディスクが表示されることを確認しま す。
	- d. 必要に応じて任意の設定を変更します。
	- e. CREATE をクリックします。 永続ディスクのスナップショットが作成されます。

作成したスナップショットは、GCP の Snapshots ページに表示されます。

#### 関連情報

Google Cloud [documentation:](https://cloud.google.com/compute/docs/disks/create-snapshots) Create and manage disk snapshots

### <span id="page-18-0"></span>7.3. 他のユーザーが所有するノートブックサーバーの停止

管理者は、他のユーザーが所有しているノートブックサーバーを停止して、クラスターのリソース消費 を減らし、またユーザーとそのリソースをクラスターから削除します。

#### 前提条件

- 特殊な OpenShift Data Science グループを使用している場合は、管理者グループ (**rhodsadmins** など) に属している。特殊なグループを使用していない場合は、OpenShift Dedicated 管理者グループの一部です。詳細は、OpenShift Dedicated [管理ユーザーの追加](https://access.redhat.com/documentation/ja-jp/red_hat_openshift_data_science/1/html/installing_openshift_data_science/adding-administrative-users-for-openshift-dedicated_install) を参照してく ださい。
- Jupyter アプリケーションを起動している。Jupyter [の起動およびノートブックサーバーの起動](https://access.redhat.com/documentation/ja-jp/red_hat_openshift_data_science/1/html/getting_started_with_red_hat_openshift_data_science/creating-a-project-workbench_get-started#launching-jupyter-and-starting-a-notebook-server_get-started) を参照してください。
- 停止するノートブックサーバーが稼働中である (起動している)。

#### 手順

- 1. Jupyter の起動時に開くページで、Administration タブをクリックします。
- 2. 1 つ以上のサーバーを停止します。
	- 1つ以上の特定のサーバーを停止するには、以下の操作を実行します。
		- i. Users セクションで、ノートブックサーバーが属するユーザーを見つけます。
		- ii. ノートブックサーバーを停止するには、次のいずれかの操作を実行します。
			- ユーザーの横にあるアクションメニュー (**⋮**) をクリックし、Stop server を選択し ます。
			- ユーザーの横にある View server をクリックし、Stop notebook serverをクリッ クします。 Stop server ダイアログボックスが表示されます。
		- iii. Stop server をクリックします。
	- すべてのサーバーを停止するには、以下の操作を実行します。
		- i. Stop all servers ボタンをクリックします。
		- ii. OK をクリックして、すべてのサーバーを停止することを確認します。

#### 検証

● ノートブックサーバーが停止すると、各サーバーの横にある Stop server リンクが Start server リンクに変更されます。

#### <span id="page-18-1"></span>7.4. JUPYTER へのユーザーアクセスの取り消し

ユーザーの Jupyter へのアクセスを取り消して、ユーザーがノートブックサーバーを実行したり、 Jupyter を介してクラスター内のリソースを消費したりできないようにしつつ、認証に OpenShift の ID プロバイダーを使用する OpenShift Data Science やその他のサービスへのアクセスを許可できます。

重要

特殊なユーザーグループを使用して OpenShift Data Science へのアクセスを制限してい る場合にのみ、これらの手順を実行してください。ユーザーを OpenShift Data Science から完全に削除するには、OpenShift アイデンティティープロバイダー内の許可グルー プからユーザーを削除する必要があります。

#### 前提条件

- 削除するユーザーが所有しているノートブックサーバーを停止している。
- OpenShift Dedicated の **dedicated-admins** ユーザーグループに属している。
- 専用の OpenShift Data Science ユーザーグループを使用している場合、そのユーザーは OpenShift Data Science ユーザーグループ、管理者グループ、またはその両方の一部です。

#### 手順

- 1. OpenShift Dedicated Web コンソールで、User Management → Groups をクリックします。
- 2. ユーザーを削除するグループの名前をクリックします。
	- 管理ユーザーの場合は、管理者グループの名前 (**rhods-admins** など) をクリックします。
	- 通常のユーザーの場合は、自分のユーザーグループの名前 (**rhods-users** など) をクリック します。

そのグループの Group details ページが表示されます。

- 3. Details タブの Users セクションで、削除するユーザーを見つけます。
- 4. 削除するユーザーの横にあるアクションメニュー (**⋮**) をクリックし、Remove userをクリック します。

#### 検証

- Details タブの Users セクションを確認し、削除したユーザーが表示されていないことを確認 します。
- **rhods-notebooks** プロジェクトで、Workload → Pods をチェックし、このユーザーのノート ブックサーバー Pod がないことを確認します。削除したユーザーの **jupyter-nb-<username>-\*** という名前の Pod が表示される場合は、その Pod を削除して、削除済みのユーザーにより、 クラスターのリソースが消費されないようにします。
- データサイエンスダッシュボードで、データサイエンスプロジェクトのリストを確認します。 ユーザーに属するプロジェクトをすべて削除します。

# <span id="page-19-0"></span>7.5. ユーザーの削除後のクリーンアップ

ユーザーの Red Hat OpenShift Data Science または Jupyter へのアクセスを削除した後に、関連付けら れた設定ファイルを OpenShift Dedicated から削除する必要があります。設定ファイルを削除する前 に、ユーザーのデータをバックアップすることが推奨されます。

(オプション) ユーザーの OpenShift Data Science へのアクセスを完全に削除する場合は、アイ

#### 前提条件

- (オプション) ユーザーの OpenShift Data Science へのアクセスを完全に削除する場合は、アイ デンティティープロバイダーから認証情報を削除している。
- Jupyter へのユーザーのアクセス権限を取り消している。
- ユーザーのストレージデータを Amazon EBS または Google Persistent Disk からバックアップ しました。
- 特殊な OpenShift Data Science グループを使用している場合は、管理者グループ (rhods**admins** など) に属している。特殊なグループを使用していない場合は、OpenShift Dedicated 管理者グループの一部です。詳細は、OpenShift Dedicated [管理ユーザーの追加](https://access.redhat.com/documentation/ja-jp/red_hat_openshift_data_science/1/html/installing_openshift_data_science/adding-administrative-users-for-openshift-dedicated_install) を参照してく ださい。
- OpenShift Dedicated Web コンソールにログインしている。
- OpenShift Data Science にログインしている。

#### 手順

- 1. ユーザーの永続ボリューム要求 (PVC) を削除します。
	- a. Storage → PersistentVolumeClaims をクリックします。
	- b. まだ選択されていない場合は、プロジェクトリストから **rhods-notebooks** プロジェクトを 選択します。
	- c. **jupyter-nb-<username>** PVC を見つけます。 **<username>** を関連するユーザー名に置き換えます。
	- d. アクションメニュー (⋮) をクリックし、リストから Delete PersistentVolumeClaim を選 択します。 Delete PersistentVolumeClaim ダイアログが表示されます。
	- e. ダイアログで、正しい PVC が削除されていることを確認します。
	- f. Delete をクリックします。
- 2. ユーザーの ConfigMap を削除します。
	- a. Workloads → ConfigMaps をクリックします。
	- b. まだ選択されていない場合は、プロジェクトリストから **rhods-notebooks** プロジェクトを 選択します。
	- c. **jupyterhub-singleuser-profile-<username>** ConfigMap を見つけます。 **<username>** を関連するユーザー名に置き換えます。
	- d. アクションメニュー(:)をクリックし、リストから Delete ConfigMapを選択します。 Delete ConfigMapダイアログが表示されます。

ユーザーは Jupyter にアクセスできなくなり、アクセスしようとするとアクセス許可が必要で

e. ダイアログで、正しい ConfigMap が削除されていることを確認します。

f. Delete をクリックします。

検証

- ユーザーは Jupyter にアクセスできなくなり、アクセスしようとするとアクセス許可が必要で すというメッセージが表示されます。
- ユーザーの単一ユーザープロファイル、永続ボリューム要求 (PVC) 、および ConfigMap は OpenShift Dedicated に表示されません。

# <span id="page-22-0"></span>第8章 追加のリソースの OPENSHIFT DATA SCIENCE ユーザーへ の割り当て

クラスター管理者は、追加のリソースをクラスターに割り当て、コンピュート集中型のデータサイエン ス機能をサポートできます。これには、クラスター内のノード数を増やし、クラスターに割り当てられ たマシンプールの変更などが含まれます。

#### 前提条件

- OpenShift Cluster Manager [\(https://console.redhat.com/openshift/](https://console.redhat.com/openshift/)) でクラスターを管理する ための認証情報がある。OpenShift Cluster Manager での管理アクセスの設定の詳細 は、OpenShift Cluster Manager [でクラスターにアクセスするための設定](https://access.redhat.com/documentation/ja-jp/openshift_cluster_manager/2023/html-single/managing_clusters/index#assembly-user-management-ocm) を参照してくださ い。
- NVIDIA GPU を使用してマシンプールのサイズを増やす場合は、OpenShift Dedicated クラス ターがそれらをサポートしている。
- より大きいコンテナーサイズを作成する容量を持つ AWS または GCP インスタンスがある。
- コンピュート集約型操作には、最大コンテナーサイズ **XL** に対応できる十分な容量を持つ AWS または GCP インスタンスがある。

### 手順

- 1. OpenShift Cluster Manager [\(https://console.redhat.com/openshift/](https://console.redhat.com/openshift/)) にログインします。
- 2. Clusters をクリックします。 Clusters ページが開きます。
- 3. 追加のリソースを割り当てるクラスターの名前をクリックします。
- 4. Actions → Edit node count をクリックします。
- 5. リストから Machine pool を選択します。
- 6. Node count リストからマシンプールに割り当てられたノード数を選択します。
- 7. Apply をクリックします。

#### 検証

● クラスターに割り当てられた追加のリソースが Machine Pools タブに表示されます。

# <span id="page-23-0"></span>第9章 OPENSHIFT DATA SCIENCE での GPU サポートの有効化

オプションで、データサイエンティストがモデルで計算量の多いワークロードを利用できるようにする ために、OpenShift Data Science でグラフィックスプロセッシングユニット (GPU) を有効にできま す。OpenShift で GPU を有効にするには、NVIDIA GPU Operator をインストールする必要がありま す。NVIDIA GPU Operator をインストールする前提条件として、Node Feature Discovery (NFD) Operator [をインストールする必要があります。これらのオペレーターをインストールする方法は、](https://docs.nvidia.com/datacenter/cloud-native/openshift/latest/index.html)Red Hat OpenShift Container Platform 上の GNVIDIA GPU Operator を参照してください。

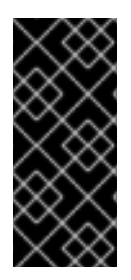

### 重要

NVIDIA GPU アドオンはサポートされなくなりました。代わりに、この章の手順に従っ て NVIDIA GPU Operator をインストールしてください。デプロイメントに NVIDIA GPU アドオンがインストールされている場合は、NVIDIA GPU Operator をインストールする 前に、OpenShift Cluster Manager を使用してクラスターから NVIDIA GPU アドオンをア ンインストールします。

#### 関連情報

- NVIDIA ドキュメントの Red Hat [OpenShift](https://docs.nvidia.com/datacenter/cloud-native/openshift/latest/index.html) Container Platform 上の NVIDIA GPU Operator 。
- **Node Feature [Discovery](https://access.redhat.com/documentation/ja-jp/openshift_container_platform/4.13/html/specialized_hardware_and_driver_enablement/node-feature-discovery-operator) Operator**

# 第10章 クラスターのデフォルトの PVC サイズの設定

<span id="page-24-0"></span>OpenShift Data Science クラスター内でリソースを要求する方法を設定するには、クラスターの永続ボ リューム要求 (PVC) のデフォルトサイズを変更して、要求されたストレージが共通のストレージワー クフローと一致するようにします。PVC は、クラスター内のリソースに対する要求であり、リソースに 対するクレームチェックとしても機能します。

#### 前提条件

- Red Hat OpenShift Data Science にログインしている。
- OpenShift Dedicated の OpenShift Data Science 管理者グループに属している。

この設定を変更すると、Jupyter Pod が再起動し、Jupyter が最大 30 秒間使用できなくなります。回 避策として、組織の通常の営業日以外にこのアクションを実行することが推奨されます。

#### 手順

- 1. OpenShift Data Science ダッシュボードから、Settings → Cluster settings をクリックしま す。
- 2. PVC size に、新しいサイズをギビバイト単位で入力します。最小サイズは1GiB、最大サイズ は 16384 GiB です。
- 3. Save Changes をクリックします。

#### 検証

● 新しい PVC は、設定したデフォルトのストレージサイズで作成されます。

#### 関連情報

● [永続ストレージについて](https://docs.openshift.com/container-platform/4.13/storage/understanding-persistent-storage.html)

# 第11章 クラスターのデフォルトの PVC サイズの復元

<span id="page-25-0"></span>OpenShift Data Science クラスター内で使用されるリソースのサイズを変更するには、クラスターの永 続ボリュームクレーム (PVC) のデフォルトサイズを復元できます。

#### 前提条件

- Red Hat OpenShift Data Science にログインしている。
- OpenShift Dedicated の OpenShift Data Science 管理者グループに属している。

#### 手順

- 1. OpenShift Data Science ダッシュボードから、Settings → Cluster settings をクリックしま す。
- 2. Restore defaults をクリックして、デフォルトの PVC サイズである 20GiB を復元します。
- 3. Save Changes をクリックします。

#### 検証

● 新しい PVC は、デフォルトのストレージサイズである 20GiB で作成されます。

#### 関連情報

● [永続ストレージについて](https://docs.openshift.com/container-platform/4.13/storage/understanding-persistent-storage.html)

# 第12章 ノートブックサーバーの管理

# <span id="page-26-1"></span><span id="page-26-0"></span>12.1. JUPYTER 管理インターフェイスへのアクセス

Jupyter 管理インターフェイスを使用して、Red Hat OpenShift Data Science 環境のノートブックサー バーを制御できます。

#### 前提条件

● OpenShift Dedicated [管理者グループに属している。詳細は、](https://access.redhat.com/documentation/ja-jp/red_hat_openshift_data_science/1/html/installing_openshift_data_science/adding-administrative-users-for-openshift-dedicated_install)OpenShift Dedicated 管理ユー ザーの追加 を参照してください。

#### 手順

- OpenShift Data Science から Jupyter 管理インターフェイスにアクセスするには、以下の操作 を実行します。
	- i. OpenShift Data Science の左側のメニューの Applications セクションで、Enabled をク リックします。
	- ii. Jupyter カードを見つけ、Launch application をクリックします。
	- iii. Jupyter の起動時に開くページで、Administration タブをクリックします。 Administration ページが開きます。
- JupyterLab から Jupyter 管理インターフェイスにアクセスするには、以下のアクションを実行 します。
	- i. File → Hub Control Panelをクリックします。
	- ii. OpenShift Data Science で開いたページで、Administration タブをクリックします。 Administration ページが開きます。

#### 検証

Jupyter 管理インターフェイスが表示されます。

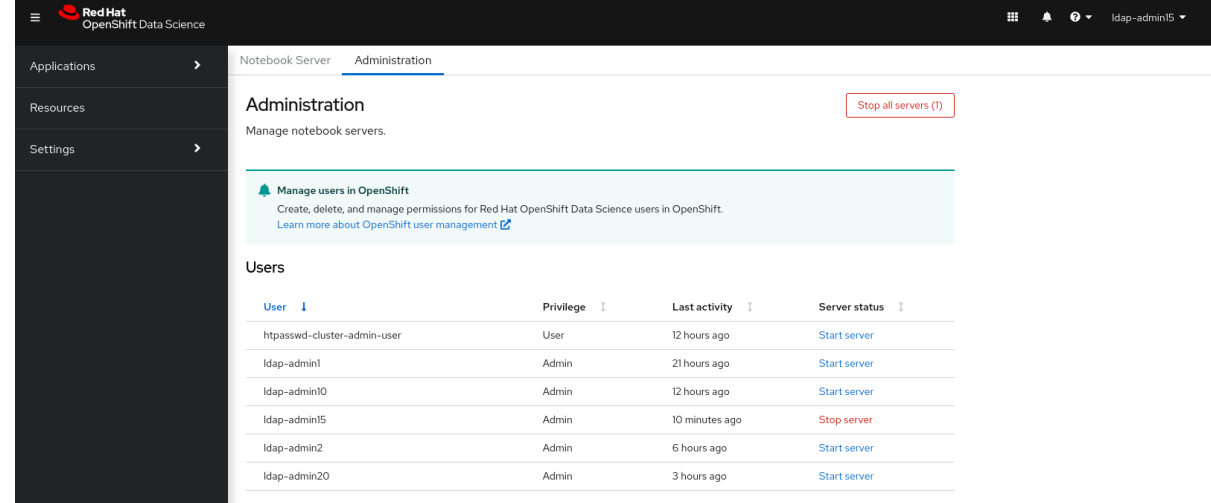

<span id="page-26-2"></span>12.2. 他のユーザーが所有するノートブックサーバーの起動

管理者は、Jupyter 管理インターフェイスから、別の既存ユーザーのノートブックサーバーを起動でき ます。

#### 前提条件

- OpenShift Dedicated [管理者グループに属している。詳細は、](https://access.redhat.com/documentation/ja-jp/red_hat_openshift_data_science/1/html/installing_openshift_data_science/adding-administrative-users-for-openshift-dedicated_install)OpenShift Dedicated 管理ユー ザーの追加 を参照してください。
- Jupyter アプリケーションを起動している。Jupyter [の起動およびノートブックサーバーの起動](https://access.redhat.com/documentation/ja-jp/red_hat_openshift_data_science/1/html/getting_started_with_red_hat_openshift_data_science/creating-a-project-workbench_get-started#launching-jupyter-and-starting-a-notebook-server_get-started) を参照してください。

#### 手順

- 1. Jupyter の起動時に開くページで、Administration タブをクリックします。
- 2. Administration タブで、以下のアクションを実行します。
	- a. Users セクションで、起動するノートブックサーバーのユーザーを見つけます。
	- b. 関連するユーザーの横にある Start serverをクリックします。
	- c. Start a notebook serverページを完了します。
	- d. オプション: 必要に応じて、Start server in current tabチェックボックスを選択します。
	- e. Start serverをクリックします。 サーバーが起動すると、以下のいずれかの動作が見られます。
		- Start server in current tabチェックボックスを選択している場合は、Web ブラウザー の現在のタブで JupyterLab インターフェイスが開きます。
		- Start server in current tabチェックボックスを選択していない場合は、Starting server ダイアログボックスで新しいブラウザータブまたは現在のタブでサーバーを開 くように求められます。 JupyterLab インターフェイスは、指定されたとおりに開きます。

#### 検証

JupyterLab インターフェイスが開きます。

#### 関連情報

- Jupyter [の起動およびノートブックサーバーの起動](https://access.redhat.com/documentation/ja-jp/red_hat_openshift_data_science/1/html/getting_started_with_red_hat_openshift_data_science/creating-a-project-workbench_get-started#launching-jupyter-and-starting-a-notebook-server_get-started)
- [ノートブックサーバー環境のオプション](https://access.redhat.com/documentation/ja-jp/red_hat_openshift_data_science/1/html/getting_started_with_red_hat_openshift_data_science/creating-a-project-workbench_get-started#options-for-notebook-server-environments_get-started)

### <span id="page-27-0"></span>12.3. 他のユーザーが所有するノートブックサーバーへのアクセス

管理者は、他のユーザーが所有するノートブックサーバーにアクセスして、設定エラーを修正したり、 データサイエンティストが環境の問題をトラブルシューティングしたりするのに役立てることができま す。

#### 前提条件

- OpenShift Dedicated 管理者グループに属している。詳細は、OpenShift Dedicated 管理ユー ザーの追加 を参照してください。
- Jupyter アプリケーションを起動している。Jupyter [の起動およびノートブックサーバーの起動](https://access.redhat.com/documentation/ja-jp/red_hat_openshift_data_science/1/html/getting_started_with_red_hat_openshift_data_science/creating-a-project-workbench_get-started#launching-jupyter-and-starting-a-notebook-server_get-started) を参照してください。
- アクセスするノートブックサーバーが稼働中である (起動している)。

#### 手順

- 1. Jupyter の起動時に開くページで、Administration タブをクリックします。
- 2. Administration ページで、以下の操作を実行します。
	- a. Users セクションで、ノートブックサーバーが属するユーザーを見つけます。
	- b. 関連するユーザーの横にある View server をクリックします。
	- c. Notebook server control panelページで、Access notebook serverをクリックします。

#### 検証

● ユーザーのノートブックサーバーが JupyterLab で開きます。

<span id="page-28-0"></span>12.4. 他のユーザーが所有するノートブックサーバーの停止

管理者は、他のユーザーが所有しているノートブックサーバーを停止して、クラスターのリソース消費 を減らし、またユーザーとそのリソースをクラスターから削除します。

#### 前提条件

- 特殊な OpenShift Data Science グループを使用している場合は、管理者グループ (**rhodsadmins** など) に属している。特殊なグループを使用していない場合は、OpenShift Dedicated 管理者グループの一部です。詳細は、OpenShift Dedicated [管理ユーザーの追加](https://access.redhat.com/documentation/ja-jp/red_hat_openshift_data_science/1/html/installing_openshift_data_science/adding-administrative-users-for-openshift-dedicated_install) を参照してく ださい。
- Jupyter アプリケーションを起動している。Jupyter [の起動およびノートブックサーバーの起動](https://access.redhat.com/documentation/ja-jp/red_hat_openshift_data_science/1/html/getting_started_with_red_hat_openshift_data_science/creating-a-project-workbench_get-started#launching-jupyter-and-starting-a-notebook-server_get-started) を参照してください。
- 停止するノートブックサーバーが稼働中である (起動している)。

#### 手順

- 1. Jupyter の起動時に開くページで、Administration タブをクリックします。
- 2. 1 つ以上のサーバーを停止します。
	- 1つ以上の特定のサーバーを停止するには、以下の操作を実行します。
		- i. Users セクションで、ノートブックサーバーが属するユーザーを見つけます。
		- ii. ノートブックサーバーを停止するには、次のいずれかの操作を実行します。
			- ユーザーの横にあるアクションメニュー (**⋮**) をクリックし、Stop server を選択し ます。
- ユーザーの横にある View server をクリックし、Stop notebook serverをクリッ クします。 Stop server ダイアログボックスが表示されます。
- iii. Stop server をクリックします。
- すべてのサーバーを停止するには、以下の操作を実行します。
	- i. Stop all servers ボタンをクリックします。
	- ii. OK をクリックして、すべてのサーバーを停止することを確認します。

● ノートブックサーバーが停止すると、各サーバーの横にある Stop server リンクが Start server リンクに変更されます。

### <span id="page-29-0"></span>12.5. ノートブックの停止

一定期間アイドル状態 (ユーザーがログインしていない) のノートブックサーバーを停止することによ り、OpenShift Data Science のデプロイメントでのリソース使用量を減らすことができます。これは、 クラスター内のリソース需要が高い場合に役立ちます。デフォルトでは、アイドル状態のノートブック は特定の制限時間後に停止されません。

#### 注記

指定された制限時間後にすべてのユーザーをクラスターから切断するようにクラスター 設定を構成した場合、この設定はアイドル状態のノートブックの制限時間よりも優先さ れます。セッション期間がクラスター全体の制限時間に達すると、ユーザーはクラス ターからログアウトします。

#### 前提条件

- Red Hat OpenShift Data Science にログインしている。
- OpenShift Dedicated の OpenShift Data Science 管理者グループに属している。

#### 手順

- 1. OpenShift Data Science ダッシュボードから、Settings → Cluster settings をクリックしま す。
- 2. Stop idle notebooks の下で、Stop idle notebooks after を選択します。
- 3. アイドル状態のノートブックが停止する制限時間を hours と minutes で入力します。
- 4. Save Changes をクリックします。

#### 検証

- Workloads → ConfigMaps ページの **redhat-ods-applications** プロジェクトにある **notebookcontroller-culler-config** ConfigMap には、以下のカリング設定が含まれています。
	- **ENABLE\_CULLING**: カリング機能が有効または無効であるかを指定します (デフォルトは **false**)。
- o **IDLENESS CHECK PERIOD** : ノートブックの最後の既知のアクティビティーをチェック するポーリング頻度 (分単位)。
- **CULL\_IDLE\_TIME**: アクティブではないノートブックをゼロにスケーリングするために割 り当てられた最大時間 (分単位)。
- アイドルノートブックは、設定した制限時間で停止します。

### <span id="page-30-0"></span>12.6. カスタムノートブックイメージの設定

Red Hat および独立系ソフトウェアベンダー (ISV) によって提供およびサポートされているノートブッ クイメージに加えて、プロジェクトの特定の要件に対応するカスタムノートブックイメージを設定でき ます。

Red Hat は、OpenShift Data Science のデプロイメントにカスタムノートブックイメージを追加し、 ノートブックサーバーを作成するときにそれらを選択できるようにすることをサポートします。ただ し、Red Hat はカスタムノートブックイメージのコンテンツをサポートしていません。つまり、ノート ブックサーバーの作成中にカスタムノートブックイメージを選択しても、使用可能なノートブックサー バーが作成されない場合、Red Hat はカスタムノートブックイメージを修正するためのサポートを提供 しません。

#### 前提条件

- Red Hat OpenShift Data Science にログインしている。
- **●** OpenShift Dedicated の **dedicated-admins** ユーザーグループに属している。
- カスタムノートブックイメージがイメージレジストリーに存在し、アクセスできる。

#### 手順

1. OpenShift Data Science ダッシュボードから、Settings → Notebook images をクリックしま す。

Notebook image settings ページが表示されます。以前にインポートしたノートブックのイ メージが表示されます。以前にインポートしたノートブックイメージを有効または無効にする には、関連するノートブックイメージを含む行で、Enabled 列のトグルをクリックします。

- 2. Import new imageをクリックします。または、以前にインポートしたイメージが見つからな かった場合は、Import image をクリックします。 Import Notebook images ダイアログが表示されます。
- 3. Repository フィールドに、ノートブックイメージを含むリポジトリーの URL を入力します。
- 4. Name フィールドに、ノートブックイメージの適切な名前を入力します。
- 5. Description フィールドに、ノートブックイメージの適切な説明を入力します。
- 6. オプション: ノートブックイメージにソフトウェアを追加します。インポートが完了すると、ソ フトウェアがノートブックイメージのメタデータに追加され、Jupyter サーバーの作成ページ に表示されます。
	- a. Software タブをクリックします。
	- b. Add software ボタンをクリックします。
- c. Edit ( うをクリックします。
- d. ソフトウェア 名を入力します。
- e. ソフトウェアの Version を入力します。
- f. Confirm ( )をクリックしてエントリーを確定します。
- g. ソフトウェアを追加するには、Add software をクリックし、関連するフィールドに入力し て、入力を確定します。
- 7. オプション: ノートブックイメージにパッケージを追加します。インポートが完了すると、パッ ケージがノートブックイメージのメタデータに追加され、Jupyter サーバーの作成ページに表 示されます。
	- a. Packages タブをクリックします。
	- b. Add packageボタンをクリックします。
	- c. Edit ( うをクリックします。
	- d. Package 名を入力します。
	- e. パッケージの バージョン を入力します。
	- f. Confirm ( )をクリックしてエントリーを確定します。
	- g. パッケージを追加するには、Add packageをクリックし、関連するフィールドに入力し て、入力を確定します。
- 8. Import をクリックします。

- インポートしたノートブックイメージは、Notebook image settings ページの表に表示されま す。
- カスタムノートブックイメージは、Jupyter の Start a notebook serverページで選択できま す。

#### 関連情報

- [イメージストリームの管理](https://docs.openshift.com/container-platform/4.13/openshift_images/image-streams-manage.html)
- [ビルド設定について](https://docs.openshift.com/container-platform/4.13/cicd/builds/understanding-buildconfigs.html)

# 第13章 ストレージデータのバックアップ

# <span id="page-32-1"></span><span id="page-32-0"></span>13.1. AMAZON EBS からのストレージデータのバックアップ

Red Hat は、永続ボリューム要求 (PVC) データのバックアップを定期的に作成することを推奨しま す。OpenShift Data Science をアンインストールするとすべての PVC が削除されるため、ユーザーを 削除する前と、OpenShift Data Science をアンインストールする前に、データをバックアップすること が特に重要です。

#### 前提条件

- OpenShift Cluster Manager の認証情報 ([https://console.redhat.com/openshift/\)](https://console.redhat.com/openshift/) がある。
- OpenShift Dedicated クラスターへの管理者アクセスがある。
- OpenShift Dedicated クラスターがデプロイされている Amazon Web Services (AWS) アカウン トの認証情報がある。

#### 手順

- 1. バックアップを作成する永続ボリューム (PV) の ID を確認します。
	- a. OpenShift Dedicated Web コンソールで、Administrator パースペクティブに切り替えま す。
	- b. Home → Projects をクリックします。
	- c. rhods-notebooks プロジェクトをクリックします。 プロジェクトの Details ページが開きます。
	- d. Inventory セクションの PersistentVolumeClaims をクリックします。 PersistentVolumeClaims ページが開きます。
	- e. バックアップを作成する永続ボリューム (PV) の ID を書き留めます。

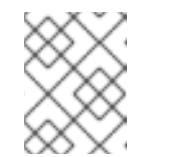

#### 注記

AWS インスタンスでバックアップを作成するための正しい EBS ボリューム を特定するには、書き留めた永続ボリューム (PV) が必要です。

- 2. バックアップする PV が含まれる EBS ボリュームを見つけます。 詳細は、Amazon Web Services [documentation:](https://docs.aws.amazon.com/AWSEC2/latest/UserGuide/ebs-creating-snapshot.html) Create Amazon EBS snapshots を参照してくだ さい。
	- a. AWS [\(https://aws.amazon.com\)](https://aws.amazon.com) にログインし、OpenShift Dedicated クラスターがデプロ イされているリージョンが表示されていることを確認します。
	- b. Services をクリックします。
	- c. Compute → EC2 をクリックします。
	- d. サイドナビゲーションで Elastic Block Storage→ Volumes をクリックします。 Volumes ページが開きます。
- e. 検索バーに、前の手順で書き留めた永続ボリューム (PV) の ID を入力します。 Volumes ページが再読み込みされ、検索結果が表示されます。
- f. 表示されているボリュームをクリックして、**kubernetes.io/created-for/pvc/namespace** タグに値 **rhods-notebooks** が含まれていること、および **kubernetes.io/createdfor/pvc/name** タグが永続ボリュームの名前と一致していることを確認します。EC2 ボ リュームは、たとえば、**jupyter-nb-user1-pvc** に使用されています。
- 3. 永続ボリューム (PV) が含まれる EBS ボリュームのバックアップを作成します。
	- a. バックアップを作成するボリュームを右クリックし、リストから Create Snapshotを選択 します。 Create Snapshotページが開きます。
	- b. ボリュームの Description を入力します。
	- c. Create Snapshotをクリックします。 ボリュームのスナップショットが作成されます。
	- d. Close をクリックします。

● 作成したスナップショットは、AWS の Snapshots ページに表示されます。

#### 関連情報

Amazon Web Services [documentation:](https://docs.aws.amazon.com/AWSEC2/latest/UserGuide/ebs-creating-snapshot.html) Create Amazon EBS snapshots

# <span id="page-33-0"></span>13.2. GOOGLE PERSISTENT DISK からのストレージデータのバックアップ

Red Hat は、永続ボリューム要求 (PVC) データのバックアップを定期的に作成することを推奨しま す。OpenShift Data Science をアンインストールするとすべての PVC が削除されるため、ユーザーを 削除する前と、OpenShift Data Science をアンインストールする前に、データをバックアップすること が特に重要です。

#### 前提条件

- OpenShift Cluster Manager の認証情報 ([https://console.redhat.com/openshift/\)](https://console.redhat.com/openshift/) がある。
- OpenShift Dedicated クラスターへの管理者アクセスがある。
- OpenShift Dedicated クラスターがデプロイされている Google Cloud Platform (GCP) アカウ ントの認証情報がある。

#### 手順

- 1. バックアップを作成する永続ボリューム (PV) の ID を確認します。
	- a. OpenShift Dedicated Web コンソールで、Administrator パースペクティブに切り替えま す。
	- b. Home → Projects をクリックします。
	- c. rhods-notebooks プロジェクトをクリックします。

プロジェクトの Details ページが開きます。

- d. Inventory セクションの PersistentVolumeClaims をクリックします。 PersistentVolumeClaims ページが開きます。
- e. バックアップを作成する永続ボリューム (PV) の ID を書き留めます。 GCP インスタンスでバックアップする正しい永続ディスクを特定するには、永続ボリュー ム (PV) ID が必要です。
- 2. バックアップを作成する PV を含む永続ディスクを見つけます。
	- a. Google Cloud コンソール [\(https://console.cloud.google.com\)](https://console.cloud.google.com/) にログインし、OpenShift Dedicated クラスターがデプロイされているリージョンが表示されていることを確認しま す。
	- b. ナビゲーションメニュー (≡) をクリックし、Compute Engine をクリックします。
	- c. サイドナビゲーションの Storage で、Disks をクリックします。 Disks ページが開きます。
	- d. Filter クエリーボックスに、前の手順で書き留めた永続ボリューム (PV) の ID を入力しま す。 Disks ページが再読み込みされ、検索結果が表示されます。
	- e. 表示されているディスクをクリックし、**kubernetes.io/created-for/pvc/namespace** タグ に値 **rhods-notebooks** が含まれていること、および **kubernetes.io/created-for/pvc/name** タグが永続ボリュームの名前と一致していることを確認します (例: **jupyterhub-nb-user1 pvc**)。
- 3. 永続ボリューム (PV) が含まれる永続ディスクをバックアップします。
	- a. 上部のナビゲーションから CREATE SNAPSHOT を選択します。 Create a snapshotページが開きます。
	- b. スナップショットの一意の Name を入力します。
	- c. Source disk の下に、バックアップを作成する永続ディスクが表示されることを確認しま す。
	- d. 必要に応じて任意の設定を変更します。
	- e. CREATE をクリックします。 永続ディスクのスナップショットが作成されます。

#### 検証

● 作成したスナップショットは、GCP の Snapshots ページに表示されます。

#### 関連情報

Google Cloud [documentation:](https://cloud.google.com/compute/docs/disks/create-snapshots) Create and manage disk snapshots